# User Guide - Table of Contents

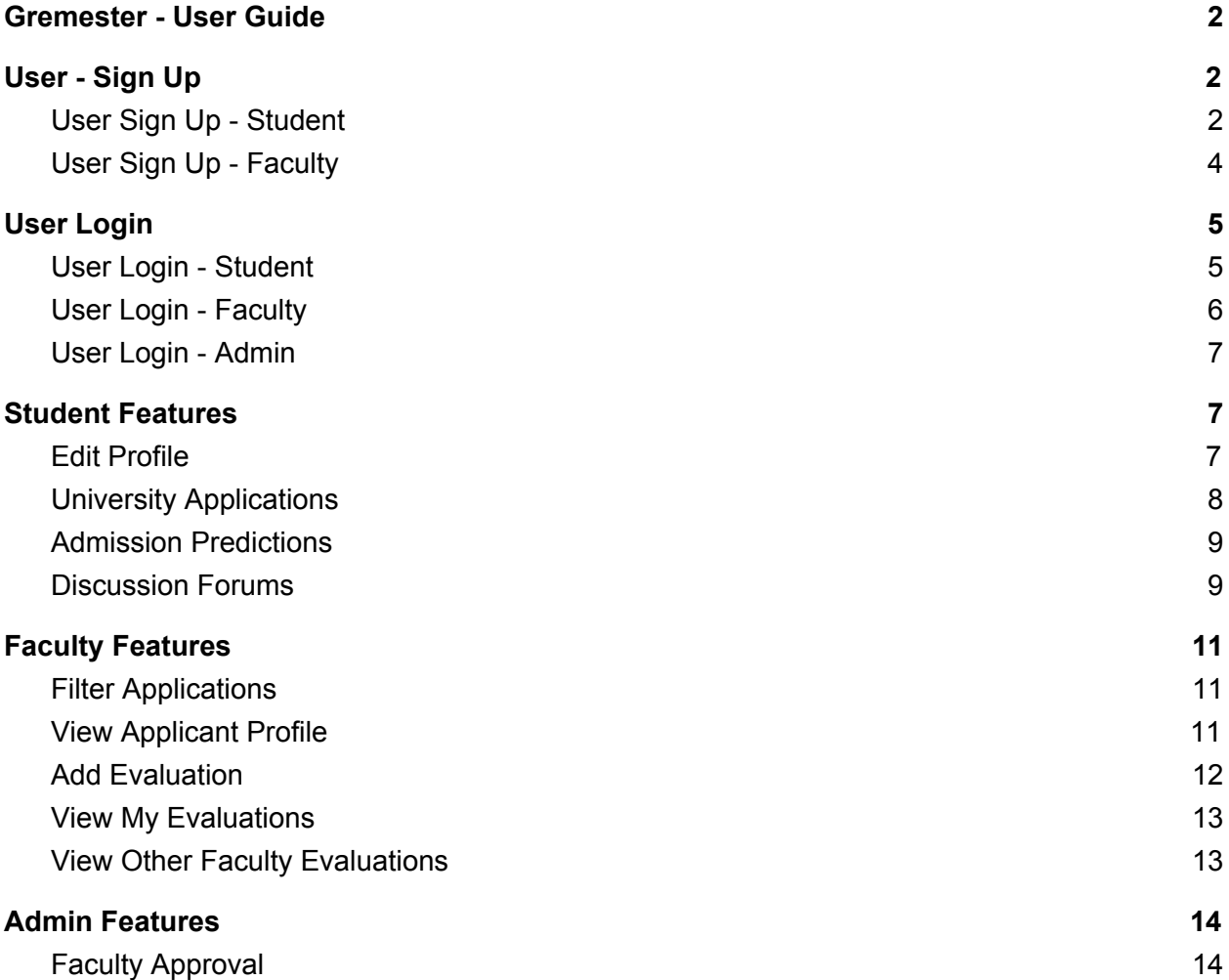

# <span id="page-1-0"></span>Gremester - User Guide

<span id="page-1-1"></span>This document guides users on how to perform all important features in Gremester web app.

# User - Sign Up

## <span id="page-1-2"></span>User Sign Up - Student

In the Gremester homepage, go to Sign Up > Student. Enter the required information in the following form and click on "Sign up".

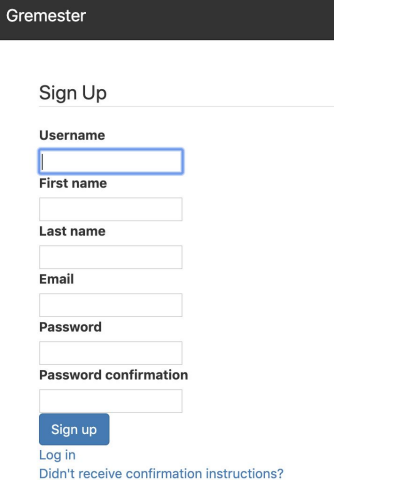

After successful sign up, you will get an alert similar to the following.

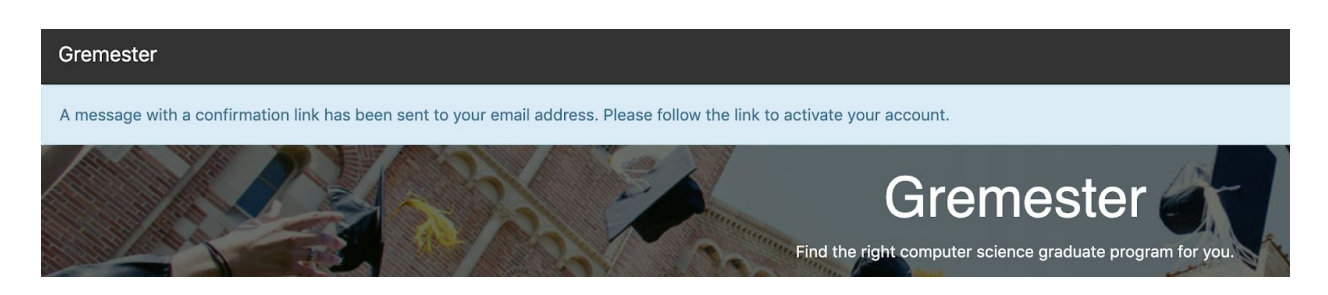

Now you need to go to your email account to activate the account. Rarely the confirmation email could be in your junk/spam folder.

Click on "Confirm my account" to activate your account.

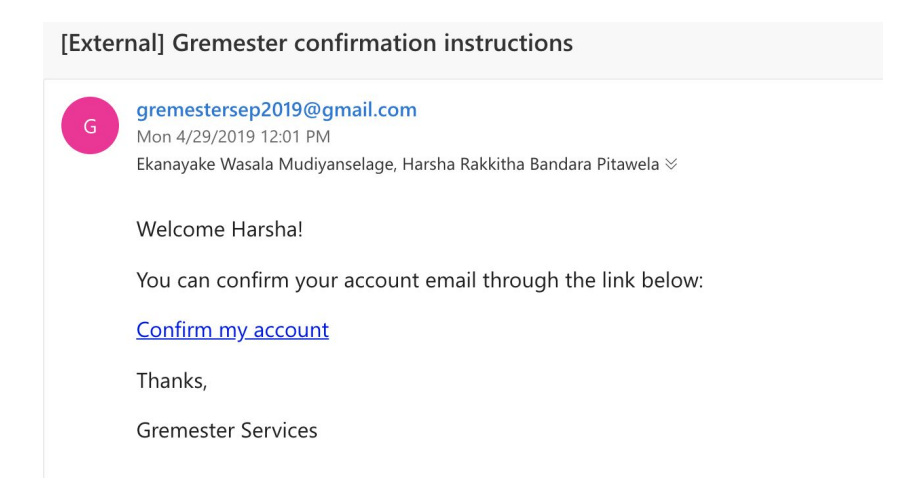

Once you click on "Confirm my account", you will be redirected to Gremester Student Login, where you could enter your email and password to login.

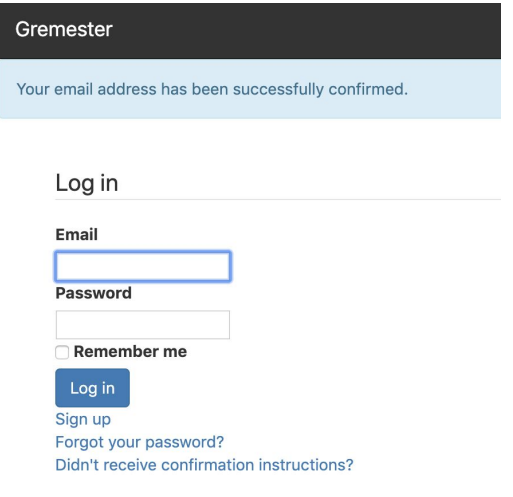

## <span id="page-3-0"></span>User Sign Up - Faculty

In the Gremester homepage, go to Sign Up > Faculty.

Enter the required information in the following form and click on "Sign up".

Please note that you will need to provide a university issued ID card or a university faculty web page to register as faculty.

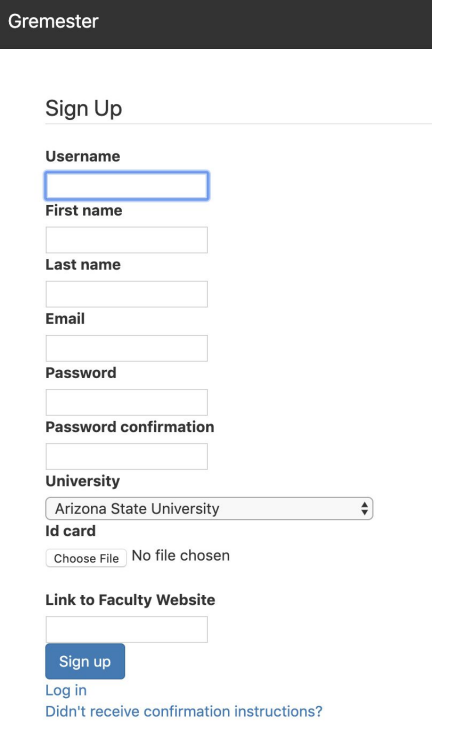

#### After successful sign up, you will get an alert similar to the following.

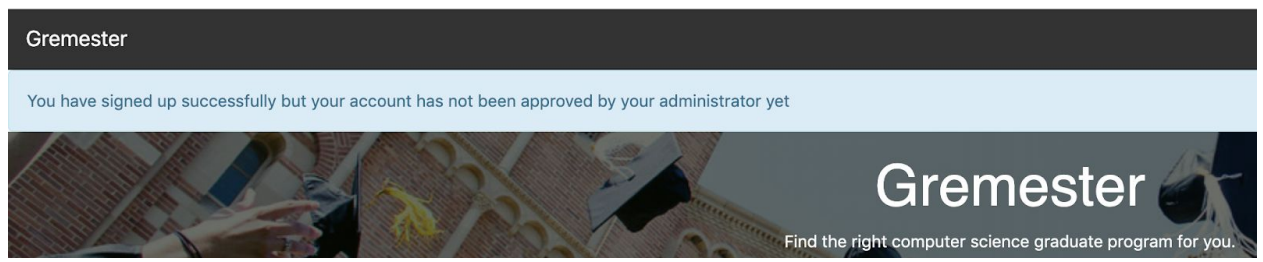

Once the administrator approves your account, faculty could log in using the faculty login.

# <span id="page-4-0"></span>User Login

# <span id="page-4-1"></span>User Login - Student

In the Gremester homepage, go to Login > Student. Enter your email and password in the following form and click on "Log in".

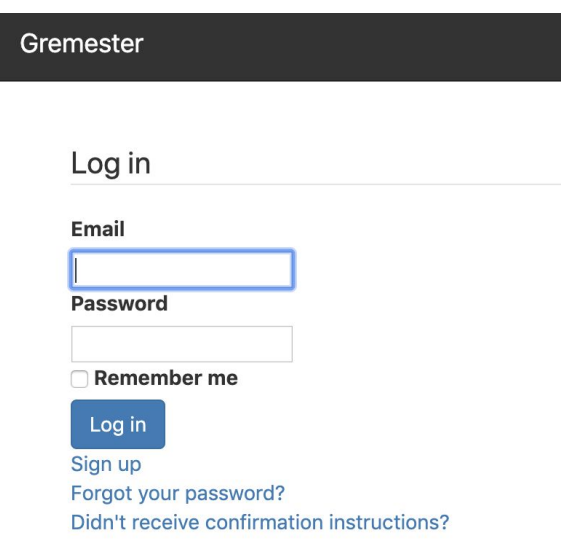

Upon successful login, you will be on the Gremester Student homepage.

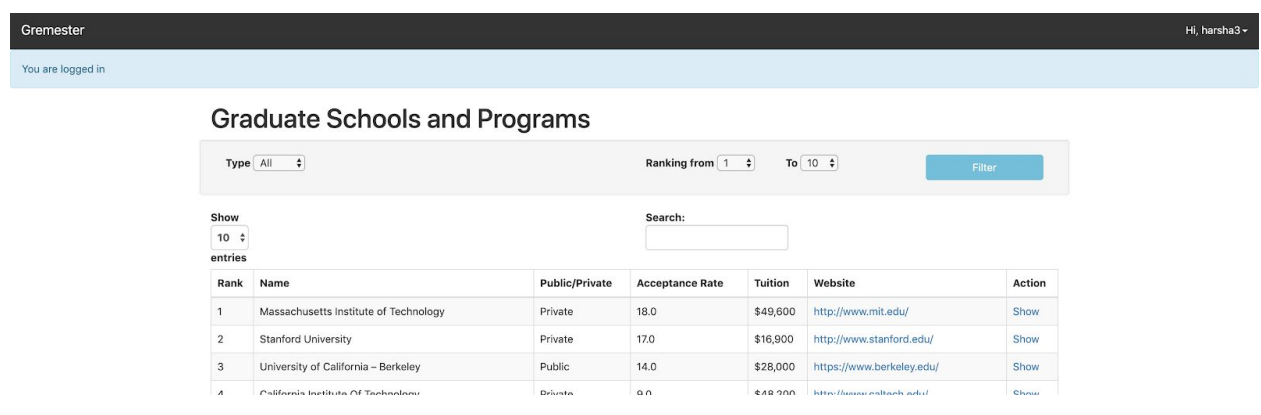

## <span id="page-5-0"></span>User Login - Faculty

In the Gremester homepage, go to Login > Faculty.

Enter your email and password in the following form and click on "Log in".

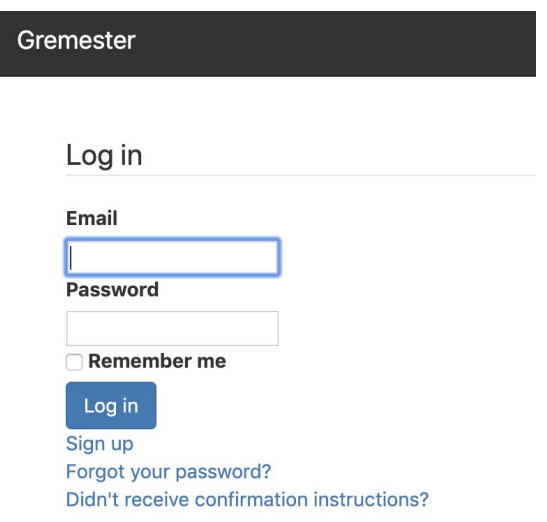

Upon successful login, you will be on the Gremester Faculty homepage.

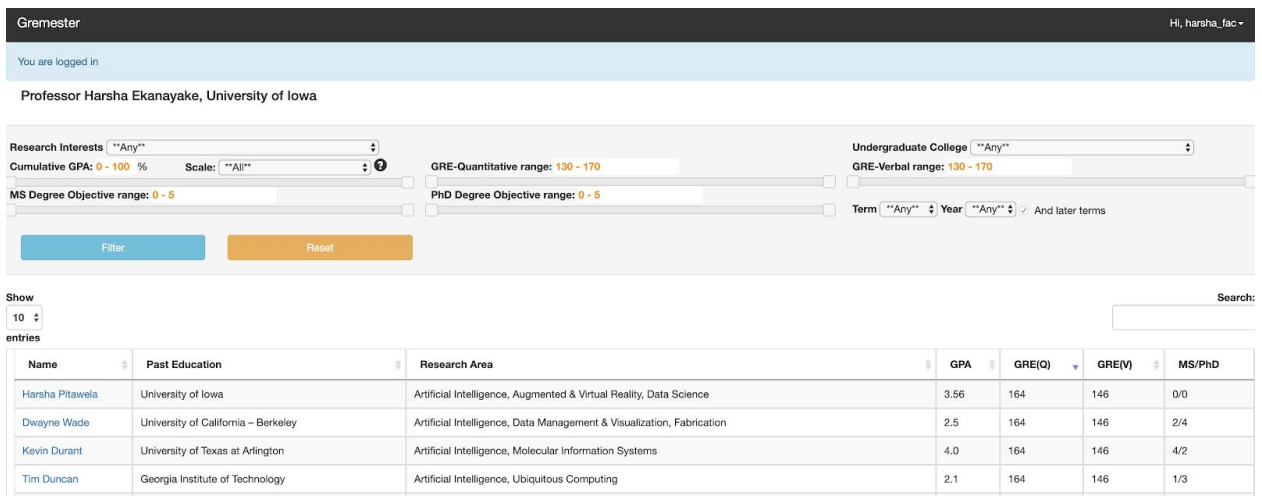

### <span id="page-6-0"></span>User Login - Admin

Visit the admin login page [here.](https://gremester.herokuapp.com/admins/sign_in)

Enter admin email and password in the following form and click on "Log in".

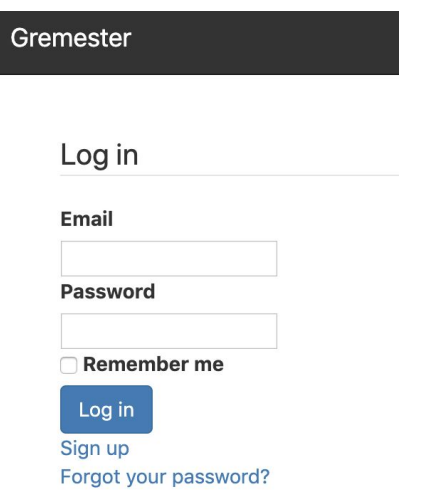

Upon successful login, admin should see the Gremester Admin Dashboard.

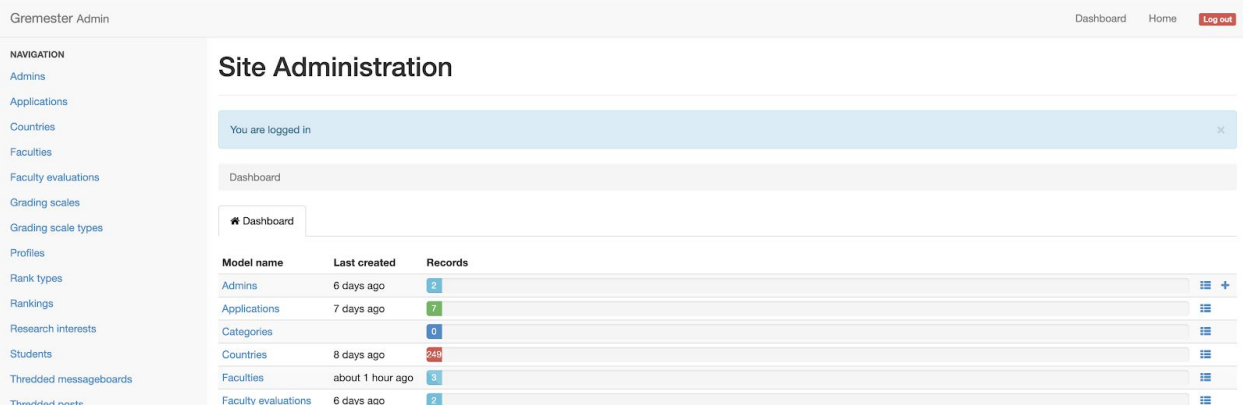

# <span id="page-6-1"></span>Student Features

### <span id="page-6-2"></span>Edit Profile

Upon successful login as a student, click on username(at top right corner) and then click on "View Profile."

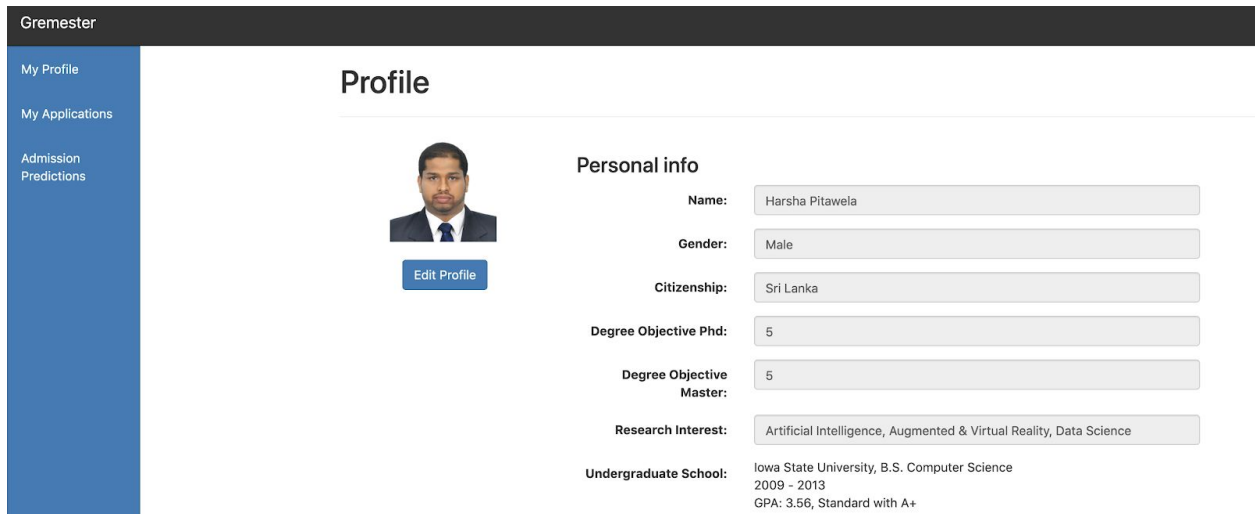

Click on button "Edit Profile".

<span id="page-7-0"></span>Fill in the profile details and click on "Save Changes" button.

### University Applications

In the View Profile screen, click on "My Applications" from the left navigation bar.

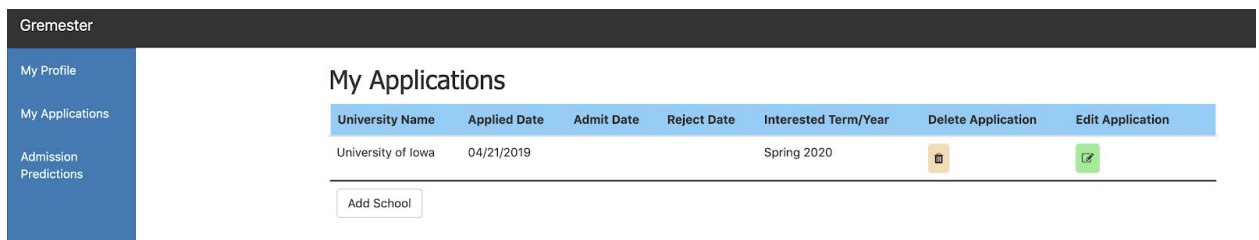

If you want to update or remove any applications, click on either green edit button or yellow bin button respectively.

If you want to add a new university application click on the button "Add School" and fill in the fields in the following form.

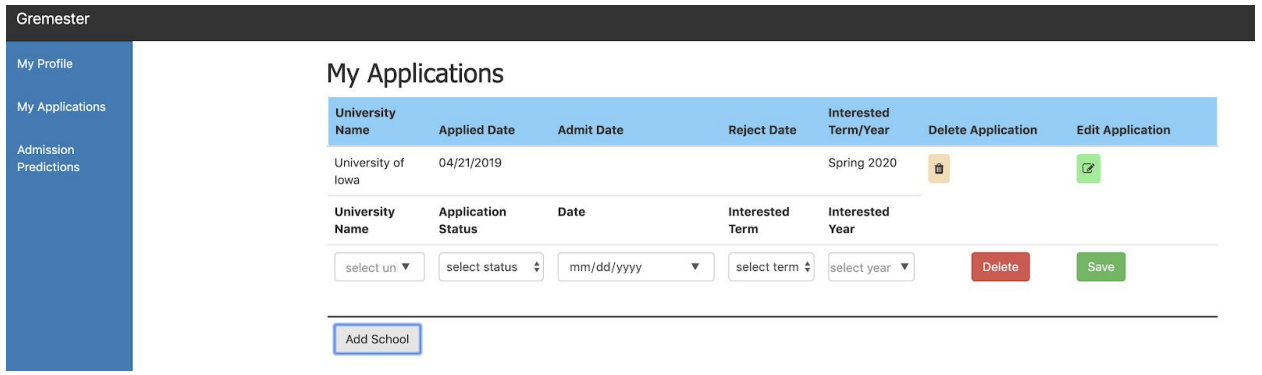

#### <span id="page-8-0"></span>Admission Predictions

In the View Profile screen, click on "Admission Predictions" from the left navigation bar. Select university from the list and click on the button "Calculate".

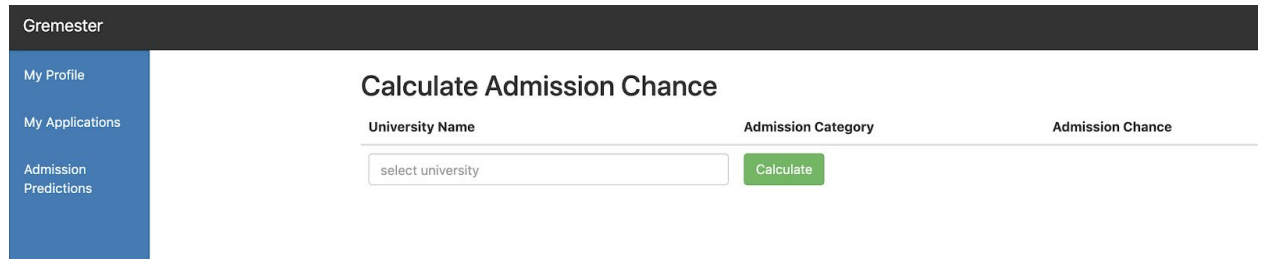

You will see the admission chance calculated by Gremester for your selected university.

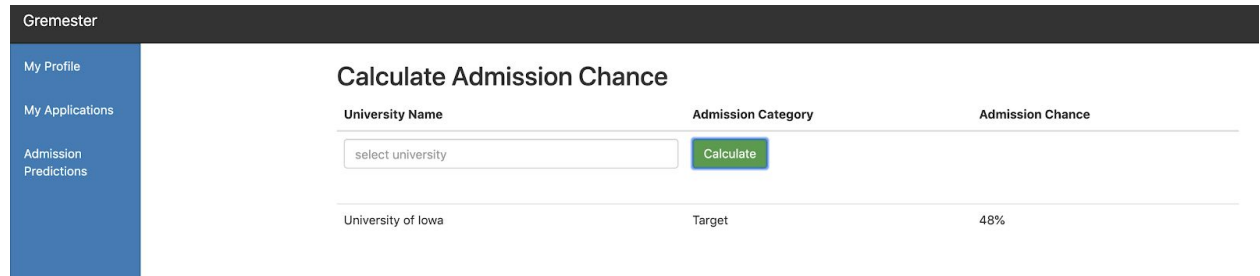

### <span id="page-8-1"></span>Discussion Forums

Upon successful login as a student, click on username(at top right corner) and then click on "Discussion Forum."

Search Topics and Posts

All Messageboards

#### **Questions about CS Master Program in US**

0 posts in 0 topics

Posts/Questions for any specific programs in **Computer Science** 

#### Click on any category to start a discussion topic. Fill in details and click "Create New Topic."

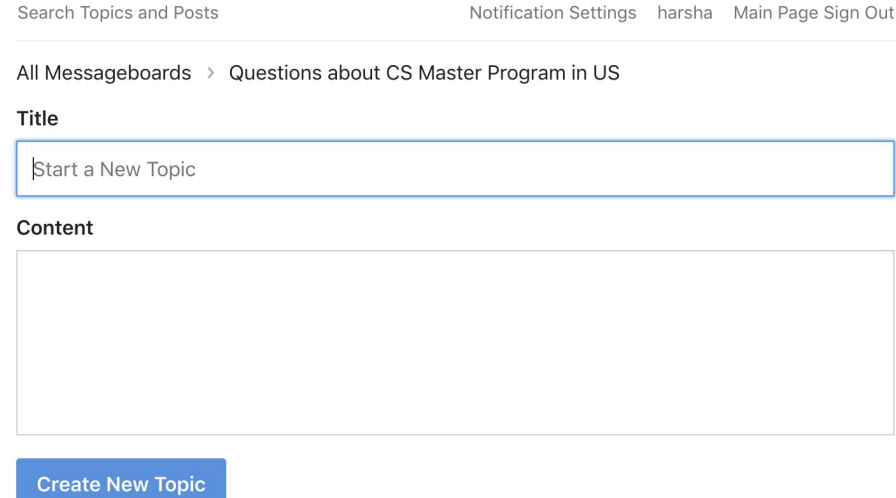

Your topic will then be displayed in the said category.

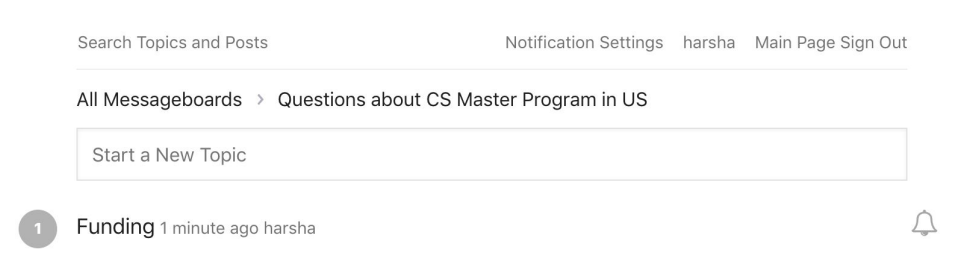

# <span id="page-10-0"></span>Faculty Features

## <span id="page-10-1"></span>Filter Applications

Upon successful login as a faculty, you can select any criteria to filter applications. Important: If you want to select multiple research interests, select "\*\*Multiple\*\*" from Research Interests dropdown, then select multiple interests from the list and click on "Done" button.

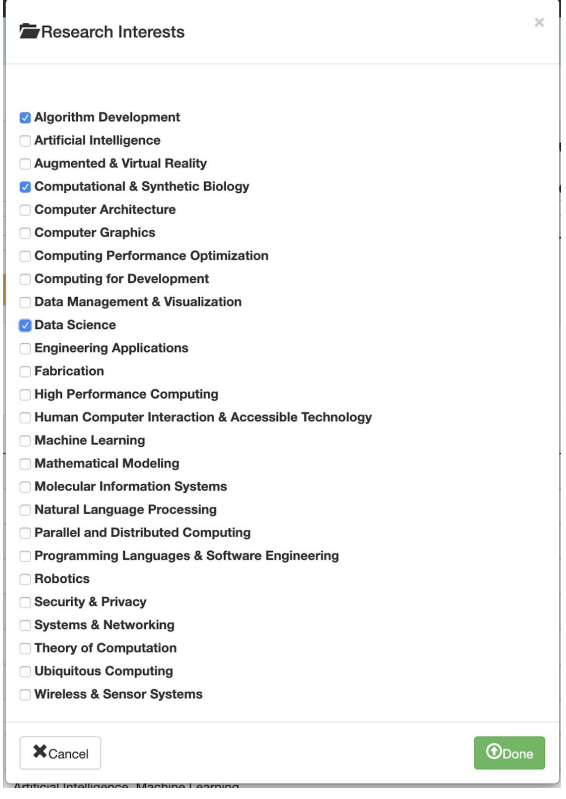

After you have selected necessary filter criteria, click on "Filter" button and filtered applications will be displayed.

If you want to remove all filters and get the complete list of applications, click on "Reset" button.

## <span id="page-10-2"></span>View Applicant Profile

Click on the name field of an application to view the full profile of the applicant.

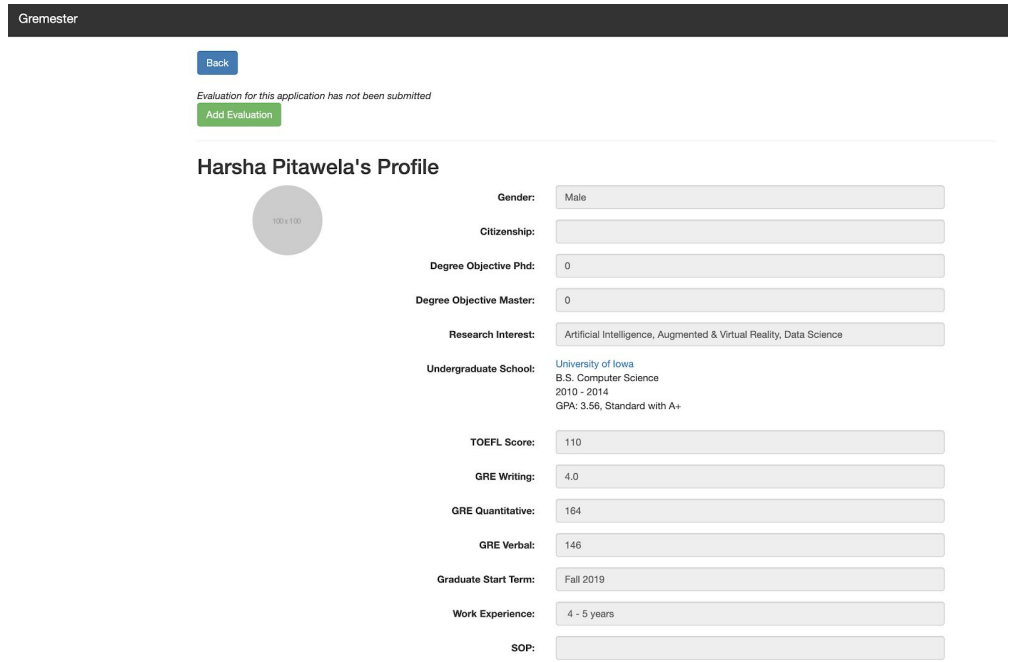

### <span id="page-11-0"></span>Add Evaluation

Follow steps to view applicant profile as indicated in the above section and click on "Add Evaluation" button.

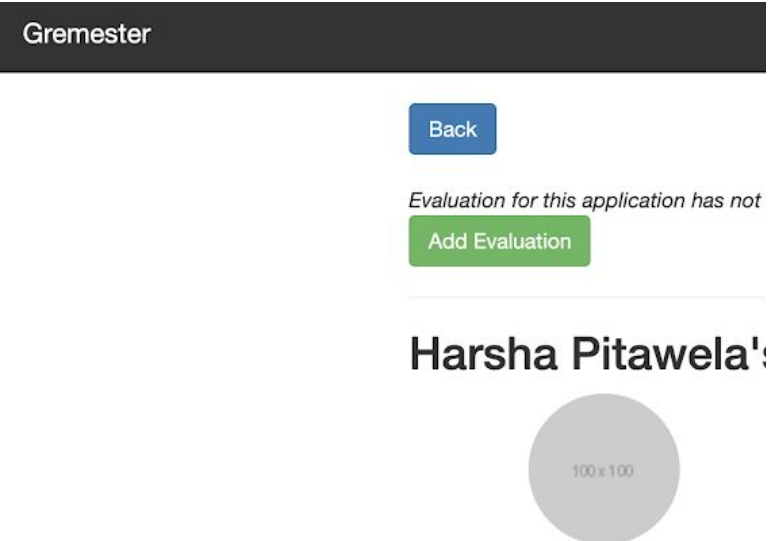

Fill in the form below and click "Submit" to save your evaluation.

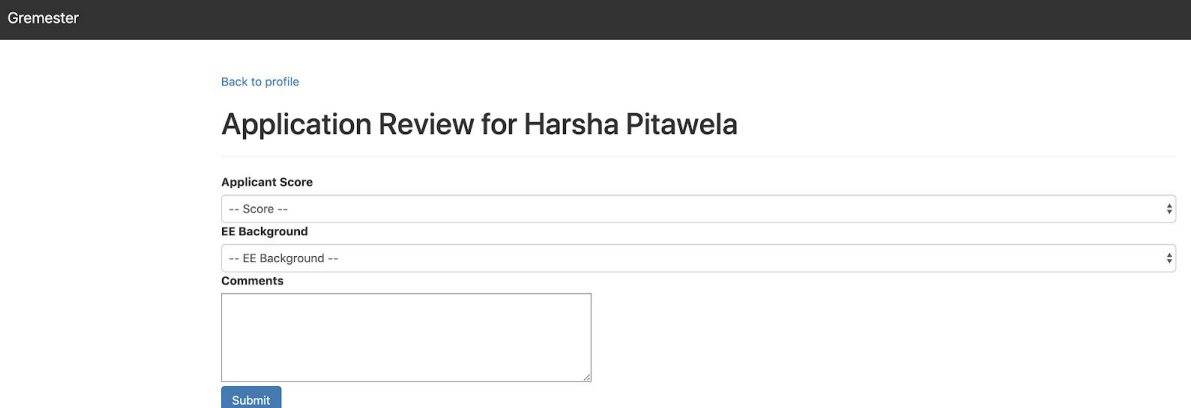

## <span id="page-12-0"></span>View My Evaluations

Upon successful login as a student, click on username(at top right corner) and then click on "View Evaluations."

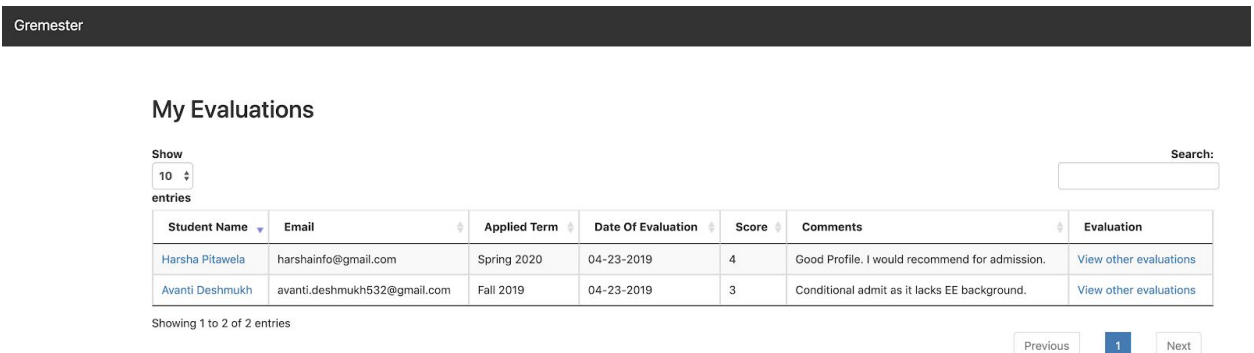

## <span id="page-12-1"></span>View Other Faculty Evaluations

In the above, My Evaluations page, click on "View other evaluations". If there are any evaluation by other faculty members, they will be displayed here.

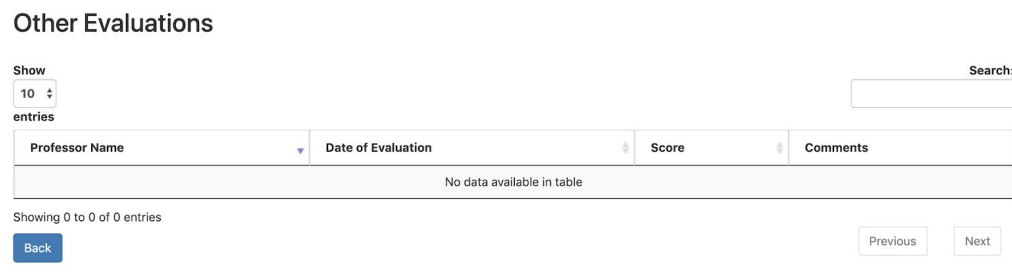

# <span id="page-13-0"></span>Admin Features

## <span id="page-13-1"></span>Faculty Approval

In the admin dashboard, click on "Faculties".

**Gremester Admin NAVIGATION Site Administration Admins Applications** Countries You are logged in **Faculties** Dashboard **Faculty evaluations Grading scales A** Dashboard **Grading scale types Profiles** Model name **Last created Records Rank types Admins** 6 days ago Rankings **Applications** 7 days ago **Research interests**  $\boxed{0}$ Categories **Students** 249 Countries 8 days ago **Faculties** about 7 hours ago **Thredded messageboards Contract** the committee and the  $\sigma$  almost a single

Click on the  $\checkmark$  mark at the right end of the row, which contains details of the faculty member that you want to approve.

#### **List of Faculties**

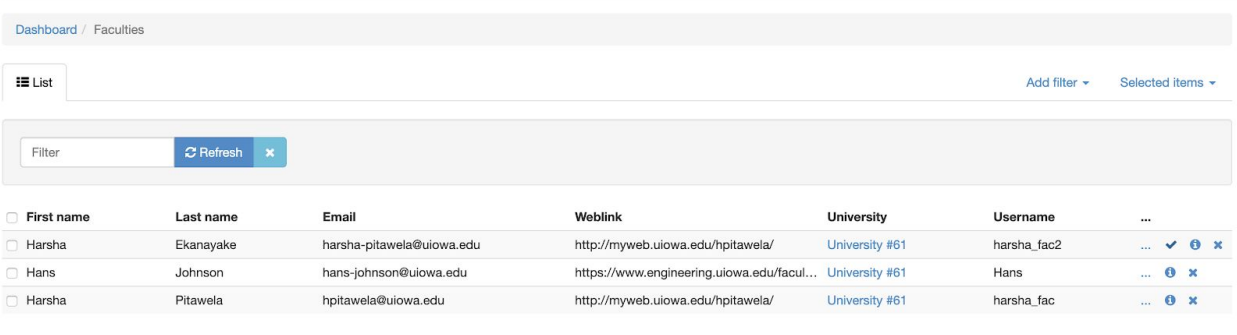

3 faculties